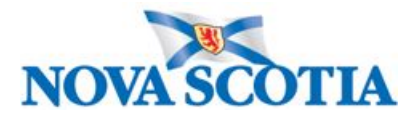

# **Ariba Sourcing & Contract Request Guide**

**Version: 1.7 Date: March 2020 Author: Seonaid Jamieson**

# Table of Contents

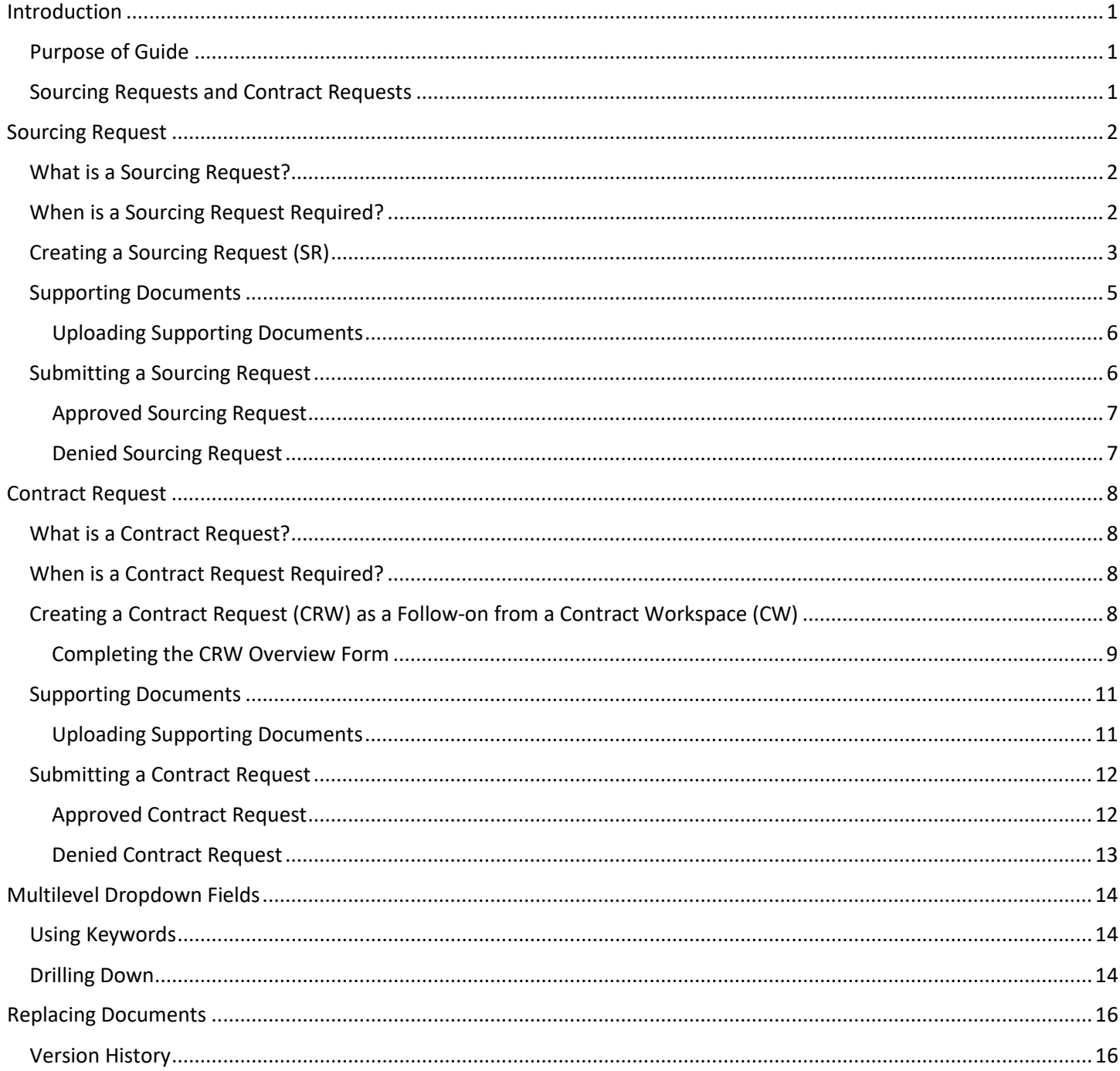

# **Document Information**

# **Revision History**

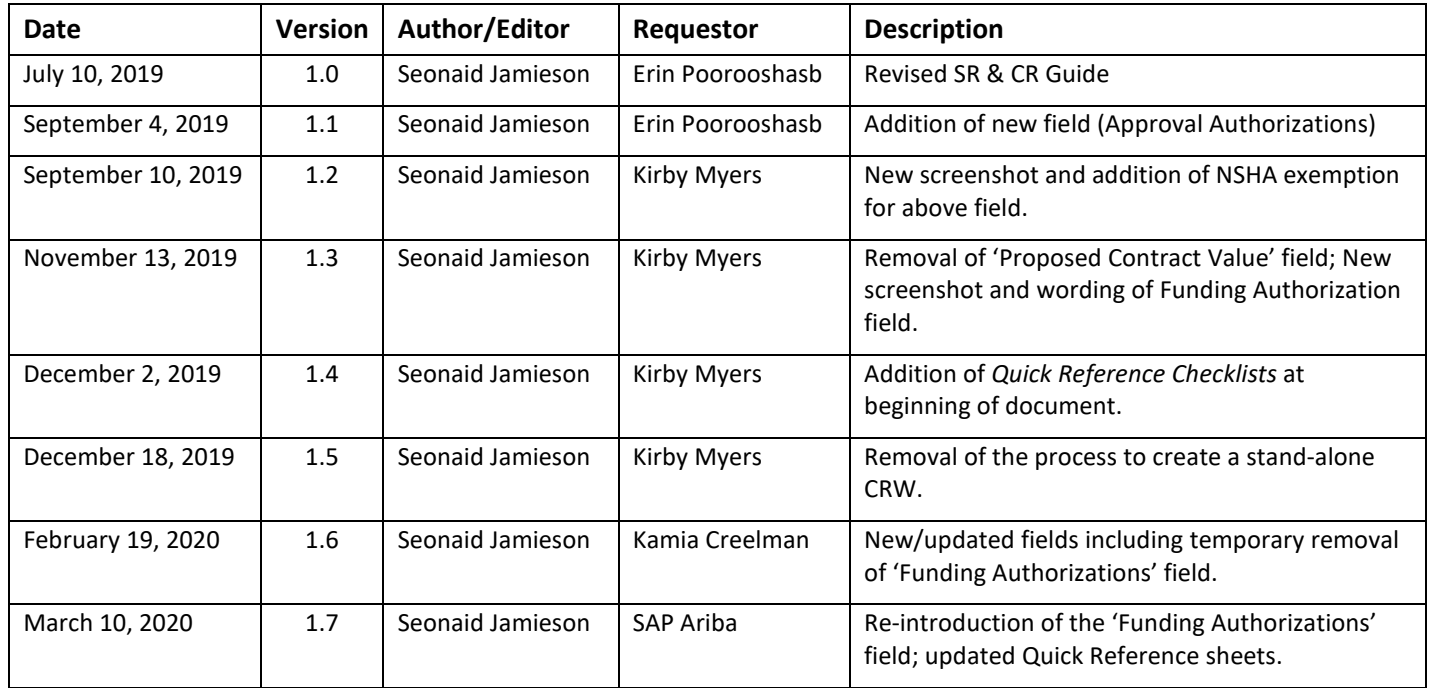

# Quick Reference Checklist: Sourcing Request

#### Step One: Create New Sourcing Request

- Click **Create** from the top right-hand corner;
- Select **Sourcing Request**.

#### Step Two: Complete New Sourcing Request Fields

- Insert Title in **Name** field: The title should identify the Good or Service being sought. Do **NOT** use the name of a vendor or previous contract;
- Insert a Description in the **Description** field, including the following:
	- $\checkmark$  Brief description of what is required/requested;
	- Identify if the expectation is an ALTP or Tender (RFX) (NOTE: Following a review of the information provided the strategy may change);
	- $\checkmark$  Previous tender number or Contract Workspace # (if applicable);
	- $\checkmark$  Previous vendor who held this contract (if applicable);
	- $\checkmark$  Previous Contracts, Purchase Order or Outline Agreement number (if applicable);
- Leave **Copy from Project** as **(no value)**;
- Leave **Project State** as **Active**;
- Leave **Test Project** as **No**;
- Select your **Division / Department / Region**: Select your entity/department. **DO NOT SELECT THE PARENT CATEGORY** - even if the goal is to obtain a province-wide contract;
- Select **Project Reason** from the dropdown **DO NOT** leave as **No choice**;
- Insert the Estimated value in the **Initial Contract Period** field (**DO NOT** include Renewal values);
- Select the appropriate **Procurement Type**. Be specific take the time to choose the **RIGHT** category as this determines the routing of your SR to the appropriate team within Procurement;
- Enter your entity's unique **Project #** (if applicable). This is used by specific departments to track internal Project or Order numbers to the SR;
- Enter the name, phone number and email of SME in the **Who is the Subject Matter Expert for Procurement to Contact?** field. This individual is the person in your organization who is best suited to discuss requirements;
- Leave the **Complexity** field as is. This is for Procurement only;
- **Select All Funding Authorizations that Apply** Only appears when 100 series Dept. selected. ALL PNS clients must complete;
- Click **Create** at the top or bottom right-hand side.

#### Step Three: Upload Documents to the Sourcing Request & Submit

- Click on the **Documents** tab of the Sourcing Request;
- Click **Actions** at the top right of screen;
- Under **Upload** select **Documents**;
- Select **Browse** or **Choose File** and locate the document you wish to upload (or drag and drop);
- In the **Description** field, enter a short description of what is contained in the document being uploaded;
- Leave **Announce the creation of this new document** and **Unzip contents to project** boxes unchecked;
- Click **Create** at the bottom-right of the screen;
- Click the **Tasks** tab;
- Click the arrow next to the **Submit** task name and select **View Task Details**;
- **Do not alter # 1** and **# 2** on this screen;
- You may insert additional information in the **Provide an initial message and click Submit** box. Note however, this will be viewed by the approver, not by the Specialist who is later assigned;
- Click **Submit**. Under the **Tasks** tab, confirm the status indicates **In Approval**. If it says **Not Started**, you have NOT sent the SR to Procurement and they will not receive any notification.

### Quick Reference Checklist: Contract Request as a Follow-on

#### Step One: Locate and Open the Contract Workspace for the Contract

By creating your Contract Request from the Contract Workspace (CW), much of the detail will be completed.

- Locate and open the Contract Workspace;
- Click the arrow next to **Actions** and select **Follow-on Project**;
- Select **Contract Request (Procurement)**;
- If you are unsure how to locate the CW, contact Procurement for assistance.

#### Step Two: Complete New Contract Request Fields

- Insert Title in **Name** field: The title should identify the Good or Service being sought. Do **NOT** use the name of a vendor or previous contract.
- A **Description** should be carried forward from your Workspace. However, add additional details including the following:
	- Brief description of what is required/requested in your amendment, for example: '*Amendment required to renew contract for an additional option year and add additional funds*';
- Leave **Test Project** as **No**;
- In the **Contract Amount** field, enter the full value of the initial term of the contract (e.g. 3 years at \$100.000 per year is \$300,000);
- Leave **Copy all documents from the parent project?** as **No**;
- Leave **Copy all groups from the parent project?** as **No**;
- Confirm the other fields are accurate;
- Check **Select All Funding Authorizations that Apply** is correctly populated from CW if applicable (PNS clients) only available when 100 series Dept. selected;
- After the fields are completed and as detailed as possible, click **Create** at the top or bottom right-hand side.

#### Step Three: Upload Supporting Documents to the Contract Request & Submit

- Click on the **Documents** tab of the Contract Request;
- Click **Actions** at the top right of screen;
- Under **Upload** select **Documents**;
- Select **Browse** or **Choose File** and locate the document you wish to upload (or drag and drop);
- In the **Description** field, enter a short description of what is contained in the document being uploaded;
- Leave **Announce the creation of this new document** and **Unzip contents to project** boxes unchecked;
- Click **Create** at the bottom-right of the screen;
- Repeat steps to upload each document. Documents should **NOT** be uploaded in one large PDF file. Each document should be uploaded separately;
- Click the **Tasks** tab;
- Click the arrow next to the **Submit** task name and select **View Task Details**;
- **Do not alter # 1** and **# 2** on this screen;
- You may insert additional information in the **Provide an initial message and click Submit** box. Note however, this will be viewed by the Approver, not by the Specialist who is later assigned;
- Click **Submit**. Under the **Tasks** tab, confirm the status indicates **In Approval**. If it says **Not Started**, you have NOT sent the CRW to Procurement and they will not receive any notification.

# <span id="page-5-0"></span>**Introduction**

Ariba is the Province's leading eProcurement tool which is made up of three distinct modules – Sourcing (buying), Contracts (to ensure all documents are stored) and Spend Analysis (spend data for each contract we currently have in place).

## <span id="page-5-1"></span>**Purpose of Guide**

The purpose of this Guide is to outline the procedure of creating and submitting Sourcing and Contract Requests, including when and when not to submit one, and how to deal with denied Requests.

## <span id="page-5-2"></span>**Sourcing Requests and Contract Requests**

Sourcing and Contract Requests are completed with three easy steps:

- 1. Creation complete the Sourcing or Contract Request;
- 2. Upload supporting documents;
- 3. Submit the Request.

The first step is to determine whether you must complete a Sourcing Request or a Contract Request.

- To determine whether a Sourcing Request is required **[CLICK HERE,](#page-6-0) review the content and follow the steps provided**.
- To determine whether a Contract Request is required **[CLICK HERE,](#page-12-0) review the content and follow the steps provided.**

# <span id="page-6-0"></span>**Sourcing Request**

# <span id="page-6-1"></span>**What is a Sourcing Request?**

A Sourcing Request (SR) is a key intake tool for Procurement to begin any new procurement project (Tender (RFX), ALTP, etc.). Complete and detailed information provided by you (our client) with this initial request is critical for Procurement to assess and action the request. Insufficient detail could lead to a Sourcing Request being denied and returned for additional information.

## <span id="page-6-2"></span>**When is a Sourcing Request Required?**

A Sourcing Request (SR) is required for procurements *Over Threshold* as defined by the Trade Agreements and the Nova Scotia Procurement Policy (see [Table 1\)](#page-6-3). This includes when a new purchase/contract is required, or a previous contract has or is about to expire.

**DO** submit a Sourcing Request **IF**

- it is a new or unique purchase **over threshold (see [Table 1](#page-6-3) below)**, excluding taxes.
- a previous contract for the good, service, or construction (and any options to extend) has expired or is about to expire.

**DO NOT** submit a Sourcing Request **IF**

- there is an existing **contract** or **Standing Offer** already in place for the good, service, or construction.
- there is a **permanent exemption** in place for the good, service, or construction, such as the exemption for emergency services or confidential legal services.

<span id="page-6-3"></span>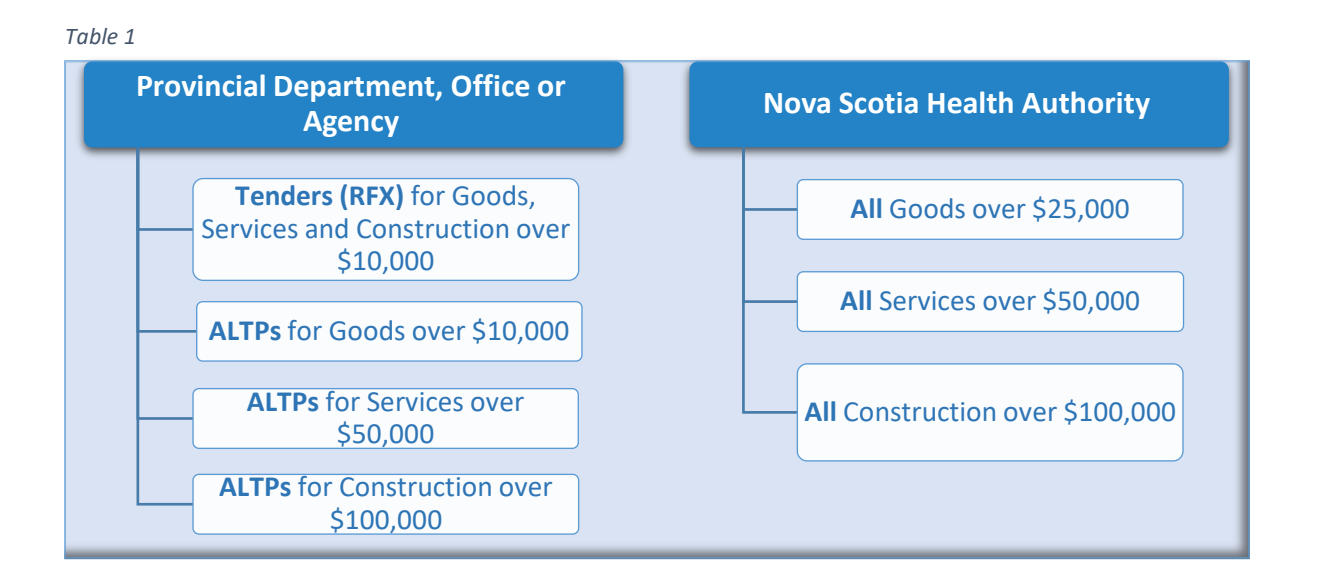

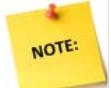

**NOTE**: If you are extending an existing contract or standing offer, please see Creating a Contract Request page [8.](#page-12-4)

# <span id="page-7-0"></span>**Creating a Sourcing Request (SR)**

The diagram below shows the Workflow process for a Sourcing Request.

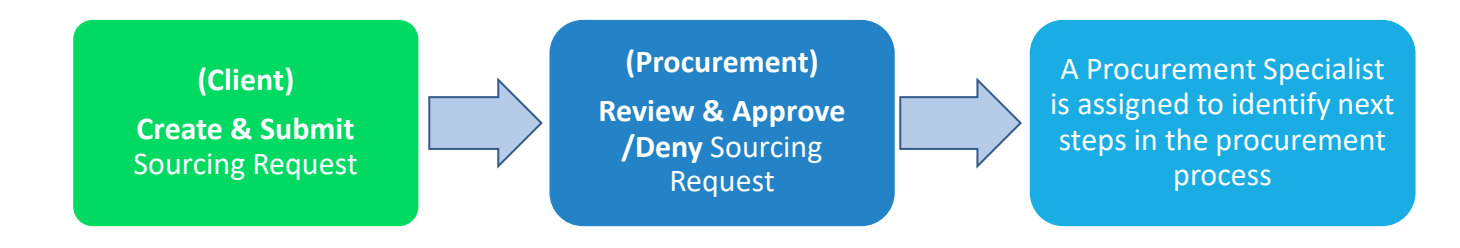

The two most common ways to create a Sourcing Request from the Ariba Dashboard, are outlined below.

- At the top left under **Common Actions**, select **Create Sourcing Request** (Figure 1).
- At the top right, select the  $\blacktriangledown$  symbol beside **Create** to expand the menu, then select **Sourcing Request** (Figure 2).

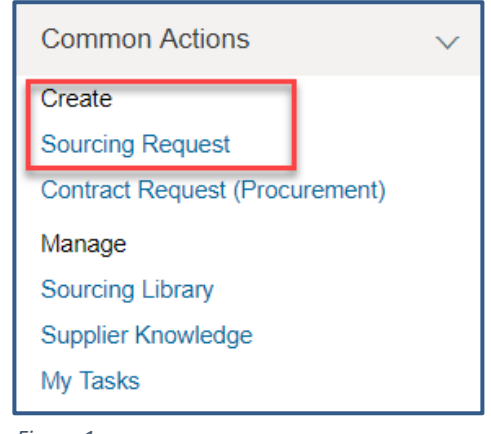

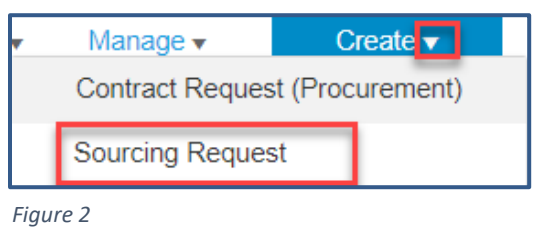

*Figure 1* 

The **Create Sourcing Request** screen appears.

1. Complete the following fields, **leaving others 'as is' unless otherwise required**. Mandatory fields are marked with an asterisk (\*).

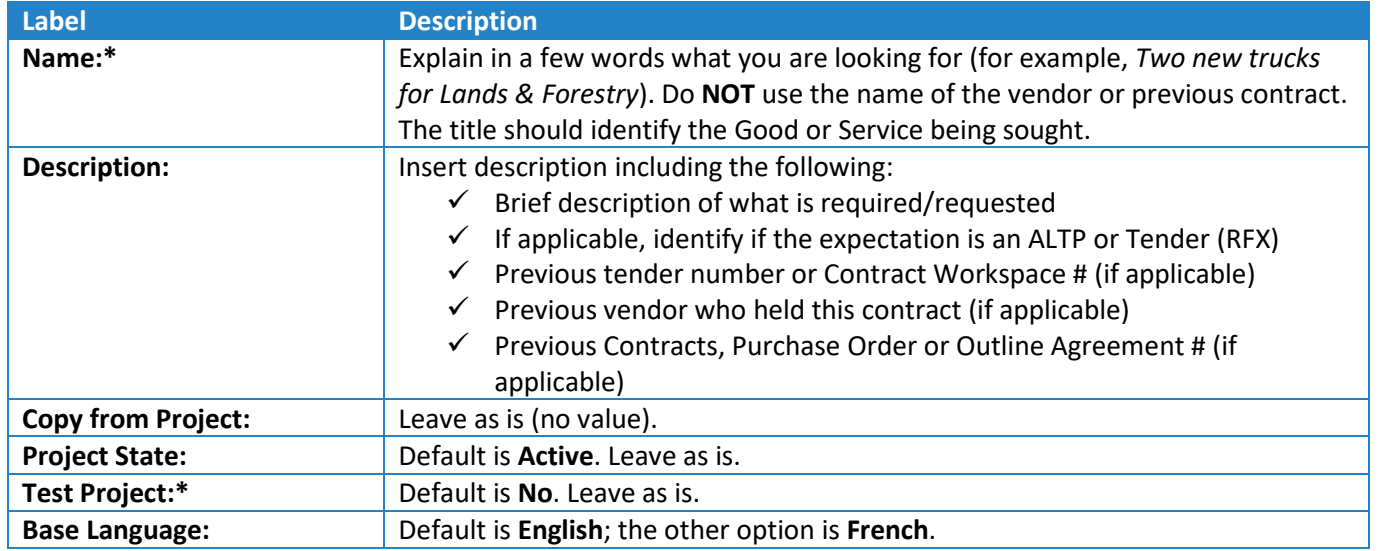

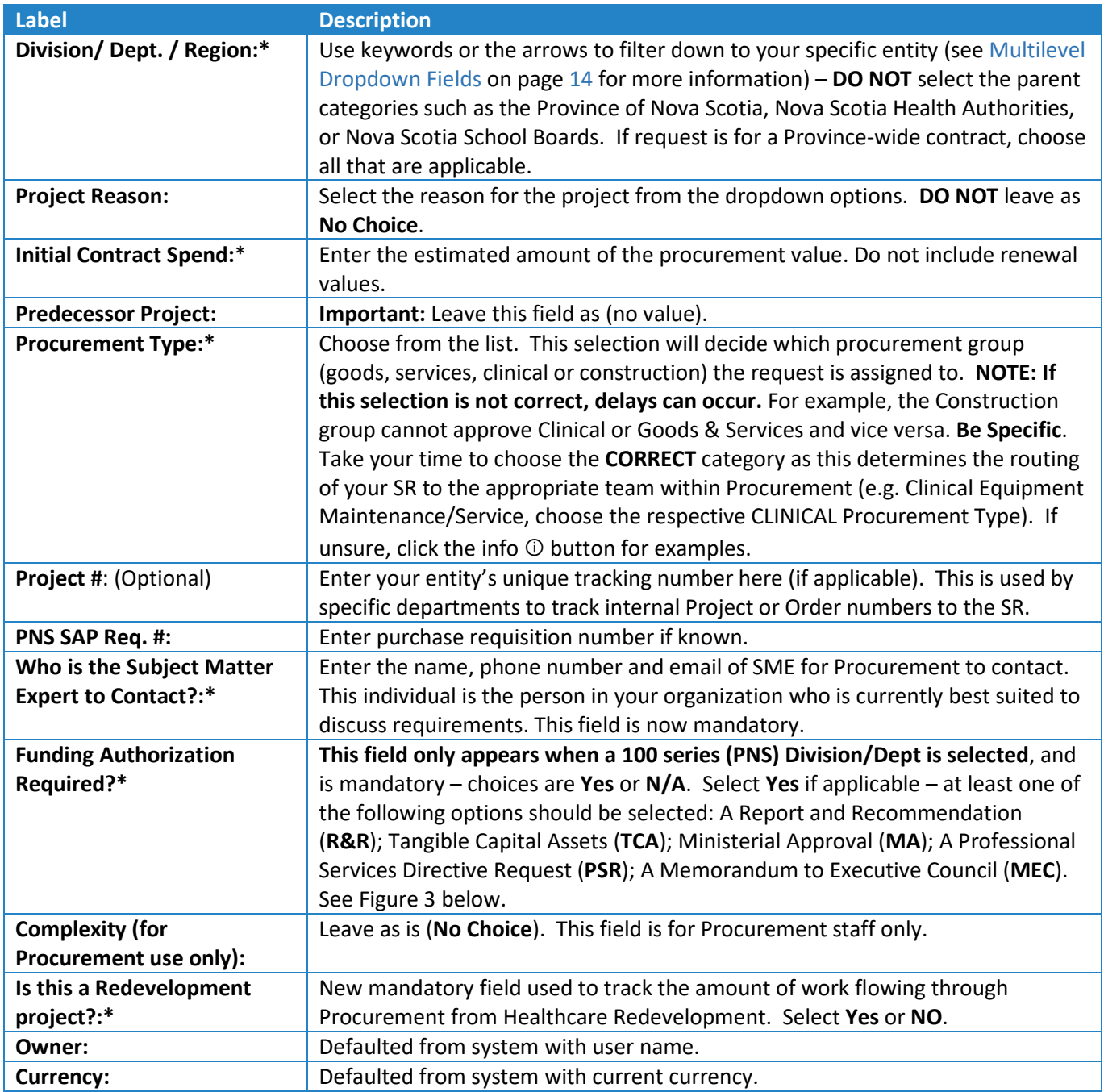

#### **NOTE:**

- Clicking the info ⓘ symbol provides a brief overview of each selection type.
- At the end of the info commentary is some blue text. This is a hyperlink to related Treasury Board information.

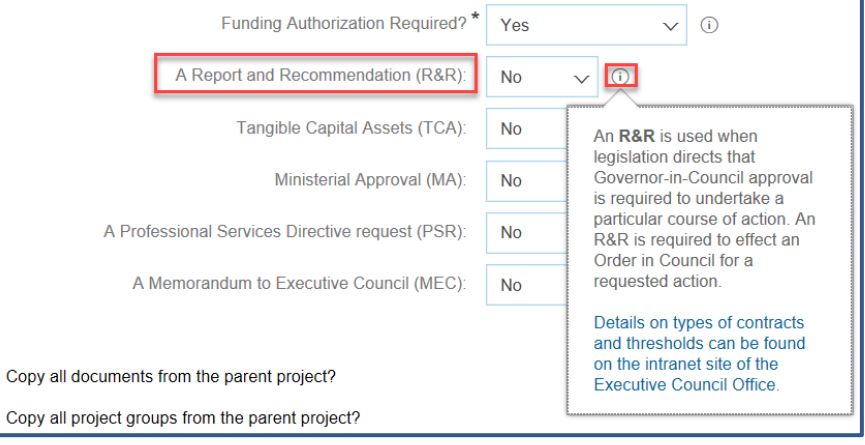

<span id="page-9-1"></span>*Figure 3*

2. Click **Create**. This takes you to the Overview form on the Sourcing Request homepage.

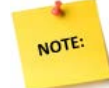

The Sourcing Request (SR) ID number appears on the Overview form and in the top-right of the screen and **Sourcing Request** is shown below the name of the SR (Figure 4).

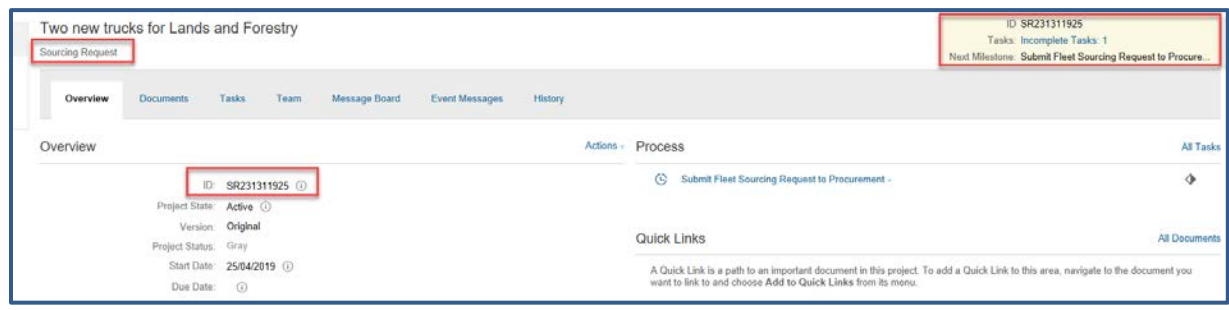

*Figure 4*

## <span id="page-9-0"></span>**Supporting Documents**

In addition to the fields indicated in the steps above, supporting documents are required to complete the request. These documents may vary from project to project. The purpose is to provide some examples and context for the next phase of the procurement. Think of this support as functional, not prescriptive. Procurement needs to know what *you*  need. There is no definitive checklist; if it adds perspective, include it.

Under the **Documents** Tab, upload a copy (SEPARATELY) of any of the following that are applicable (instructions on uploading are provided below):

- $\checkmark$  Copy of previous tender document and addendum documents (or one from another jurisdiction)
- $\checkmark$  Copy of previous contract and amendments
- $\checkmark$  Market Research (if available)
- $\checkmark$  Specifications (if available)
- $\checkmark$  SOW Statement of Work

**If this is request for an ALTP**, please ensure the following documents are included:

 $\checkmark$  Signed ALTP (If support already received from Procurement)

- $\checkmark$  Contract to accompany ALTP (If the contract has already been signed, you must include with your request)
- $\checkmark$  SOW Statement of Work
- $\checkmark$  Quote(s)

#### <span id="page-10-0"></span>**Uploading Supporting Documents**

- 1. Navigate to the **Documents** tab.
- 2. Click the **Actions** button to expand menu.
- 3. Under **Upload**, select **Document**.

The **Create Document** screen appears.

- 4. **Upload file:** Click the **Browse** or **Choose File** button to locate the file to upload. You can also **drag and drop** the file into the box. File names should reflect the content (*e.g. Truck Specs*) and be uploaded one at a time, not grouped into one large file.
- 5. **Description:** Leave blank or enter a short description of what is contained in the document being uploaded.
- 6. Click **Create Done**.

Repeat steps 2-6 above to add more documents as required. In the screenshot below [\(Figure 5\)](#page-10-2), the following files have been added – an Excel Workbook; a Word document; a JPG image and a PDF file. Clicking on each file will give the option to **Download Draft**, **Copy**, **Move** or **Delete** and **Publish**.

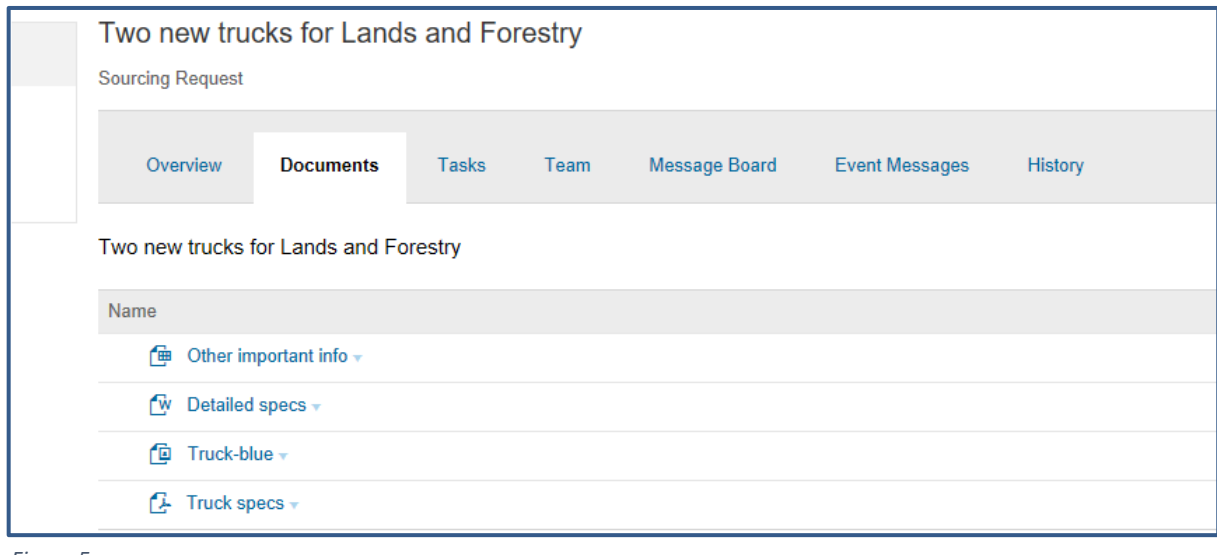

<span id="page-10-2"></span>*Figure 5*

NOTE:

If you inadvertently uploaded the incorrect file, it can be replaced. Follow the instructions in [Replacing](#page-20-0)  [Documents](#page-20-0) page [16](#page-20-0) to do this.

## <span id="page-10-1"></span>**Submitting a Sourcing Request**

Once all the supporting documents have been uploaded and the details thoroughly checked, the Sourcing Request can be submitted to Procurement.

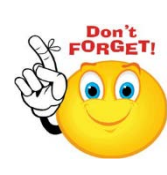

Be sure to double-check all the information you have entered is correct and relevant and check all the required documents have been added. If you need to replace any documents, follow the steps in the

[Replacing Documents](#page-20-0) section on page [16.](#page-20-0) Once you are certain all necessary information has been added, follow the steps below to submit the request.

- 1. Navigate to the **Tasks** tab.
- 2. Click the one task and under **Action** select **View Task Details**. The Approval Task screen is displayed [\(Figure 6\)](#page-11-2).
- 3. Steps 1 and 2 require no action.
- 4. Step 3: Optional if required, enter a brief description. Note however, that this will be viewed by the Approver and not the Specialist to whom it is later assigned.
- 5. Do **NOT** add attachments to the task as they may be missed. Documents are uploaded via the Documents tab.
- 6. Step 4: Click **Submit**.

Once the Request has been submitted, the status under the **Tasks** tab changes from **Not Started** to **In Approval**.

#### <span id="page-11-0"></span>**Approved Sourcing Request**

When a Sourcing Request is approved, an email notification is sent to you and under the **Tasks** tab, the line item status changes

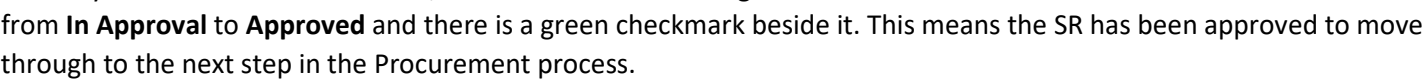

#### <span id="page-11-1"></span>**Denied Sourcing Request**

Procurements vary in their complexity, and the process for approving Sourcing Requests reflects this. **A denied Sourcing Request is no reason to panic**. There will be a valid reason and the opportunity to submit another round (a revised request). This will help Procurement to understand exactly what you need from the beginning to save time and money.

When a Sourcing Request is denied, an email notification is sent with the reason, the status changes from **In Approval** to **Denied** under Task History (**View Task Details**), and there is a red exclamation mark beside the Task. The Request status will be set to '**on hold**' until the new round has been received and approved.

From the **Task History** screen, you can view the Reviewer comments, and there is an option to submit a New Round.

- 1. Click **New Round**.
- 2. Steps 1 and 2 need no action.
- 3. Review the comments and add a message if required.
- 4. Click **Submit**.

Once the New Round has been submitted, the status changes again from **Denied** to **In Approval** and when it is approved, the status will change to **Approved** and an email notification will be sent.

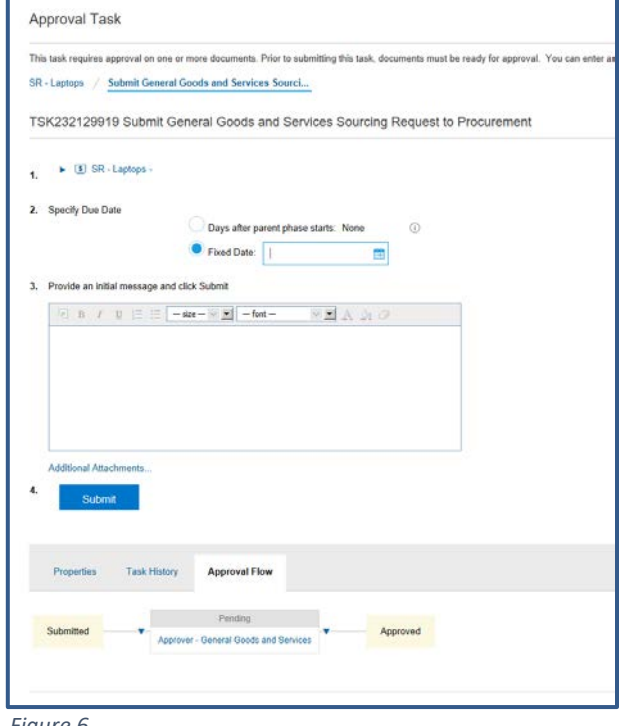

<span id="page-11-2"></span>*Figure 6*

# <span id="page-12-0"></span>**Contract Request**

# <span id="page-12-1"></span>**What is a Contract Request?**

A Contract Request (CRW) is a request to modify, amend or extend an existing contract for a good, service or construction. They are an essential part of Procurement's Contract Management process. Some typical requests include amendments to project scope, dollar value, and expiry date.

# **When is a Contract Request Required?**

<span id="page-12-2"></span>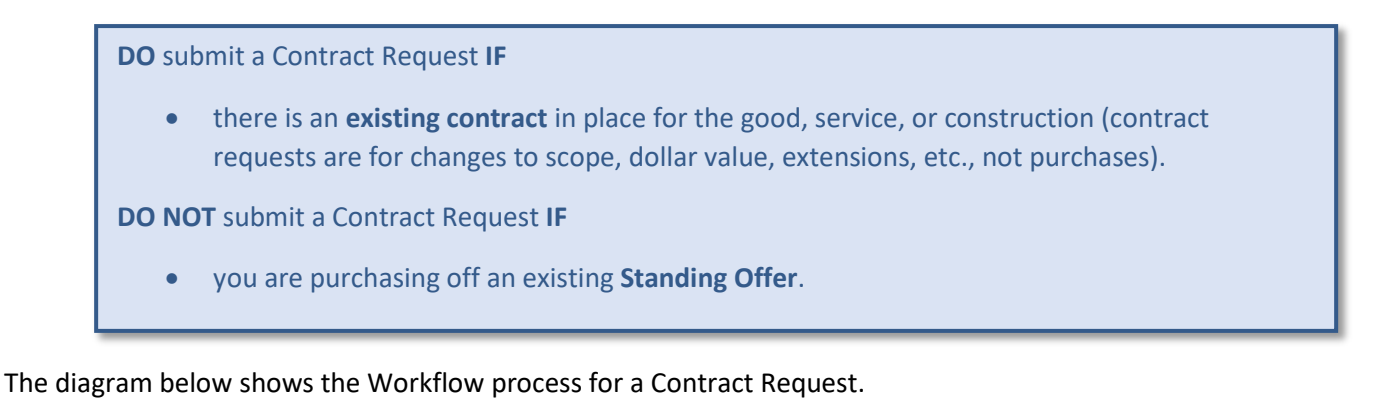

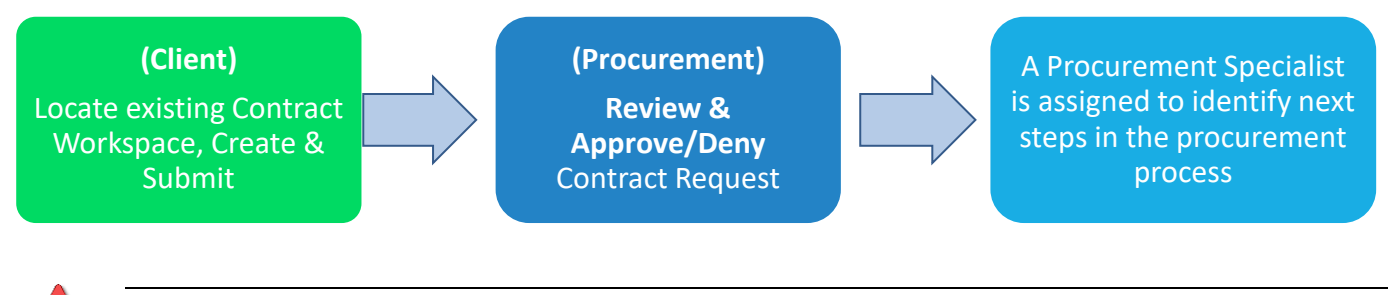

When creating a Contract Request, it is important to first search the system to find any existing contract (CW). If it can't be found, then contact [Procurement Support](https://procurement.novascotia.ca/procurement-support.aspx) and submit a ticket, or call 902 424 5770.

# <span id="page-12-4"></span><span id="page-12-3"></span>**Creating a Contract Request (CRW) as a Follow-on from a Contract Workspace (CW)**

The first step is to search for the Contract Workspace in Ariba. It can be searched by number (CW#). Once the CW has been located, the CRW can be created from it and much of the detail will be completed. **However, do not spend too much time searching for something that may not be there or that you may not have access to**. If you are unable to locate it, contact Procurement Support (see Note above). Proceed **ONLY** if you have the CW#.

- 1. Navigate to the Search bar on the Home tab of the Dashboard.
- 2. From the Search bar, click the down arrow key beside the Search bar and select **Contract Workspace (Procurement)**. [\(Figure 7\)](#page-13-1)
- 3. In the Search bar type the CW# (e.g. CW5519) and click the magnifying glass.

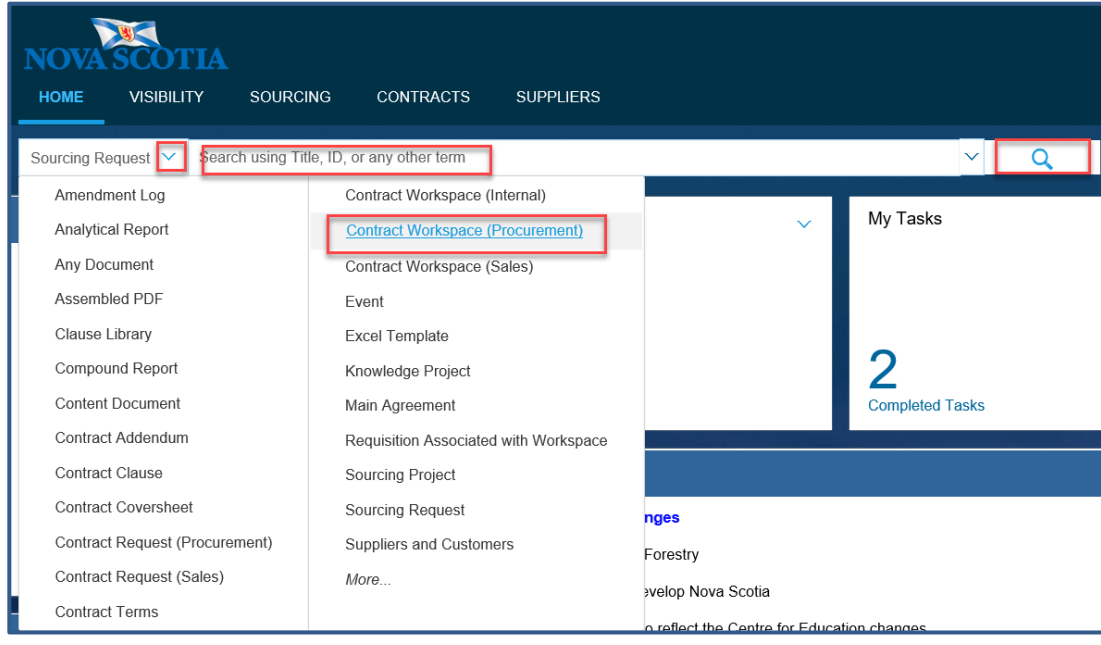

<span id="page-13-1"></span>*Figure 7*

- 4. From the search result, click the CW and select **Open**.
- 5. Navigate to the **Overview** tab. Verify it is the correct Contract Workspace (ID No., Title, etc.).
- 6. Click the down arrow key beside **Actions** and select **Follow-on Project** [\(Figure 8\)](#page-13-2).
- 7. Select **Contract Request (Procurement)**. The **Create Contract Request (Procurement)** screen appears (Overview form).

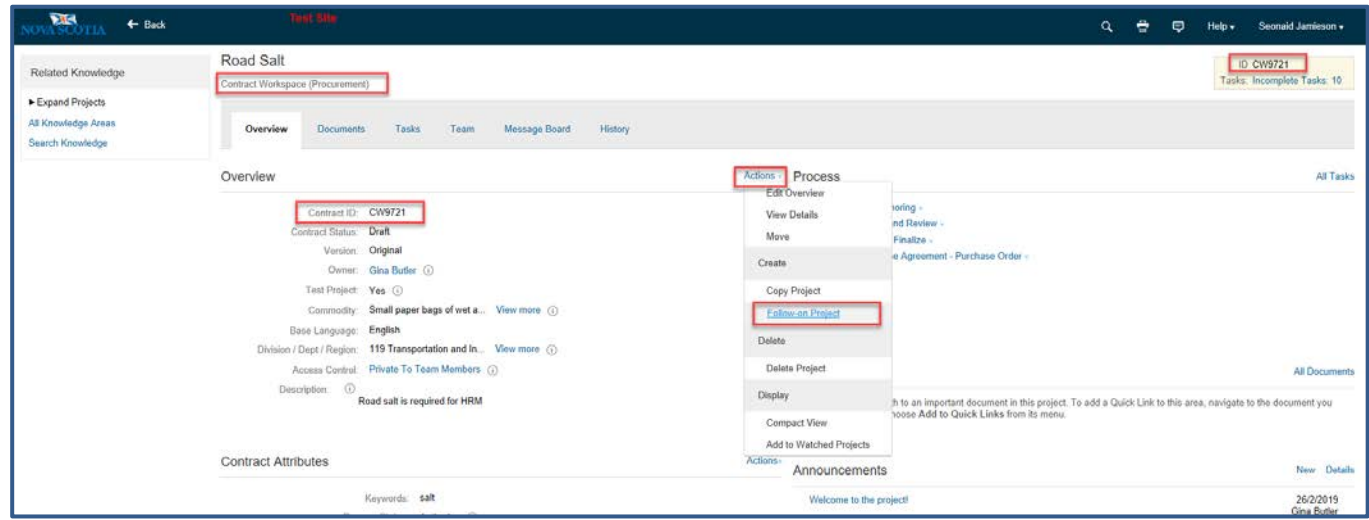

<span id="page-13-2"></span>*Figure 8*

8. Complete the fields as outlined below i[n Completing the CRW Overview Form.](#page-13-0)

#### <span id="page-13-0"></span>**Completing the CRW Overview Form**

The Overview form captures key information. Note that, as the CRW has been created from a Contract Workspace (CW), many of the fields will already be populated.

1. Complete the fields as follows, **leaving others 'as is' unless otherwise required.** Ensure all mandatory\* fields are completed.

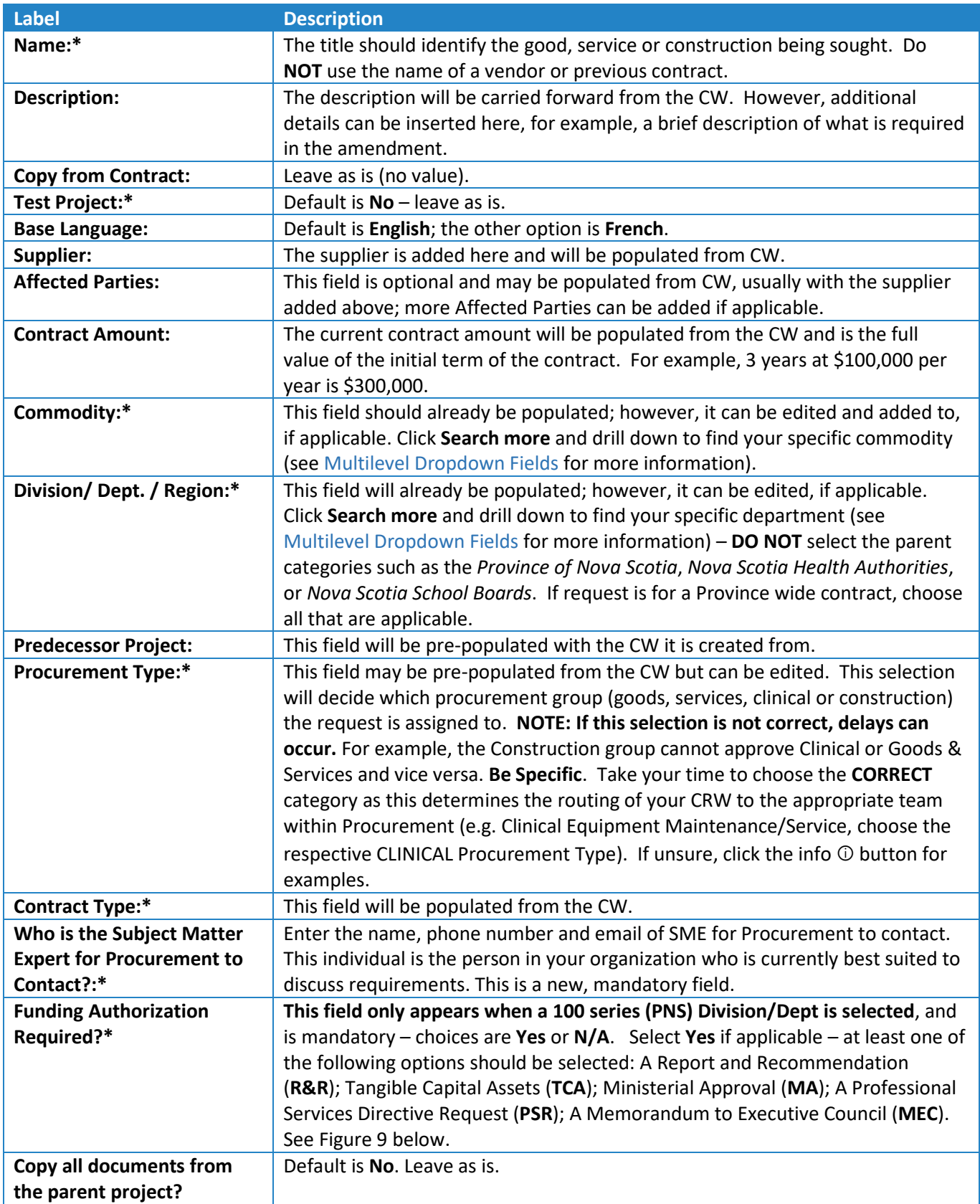

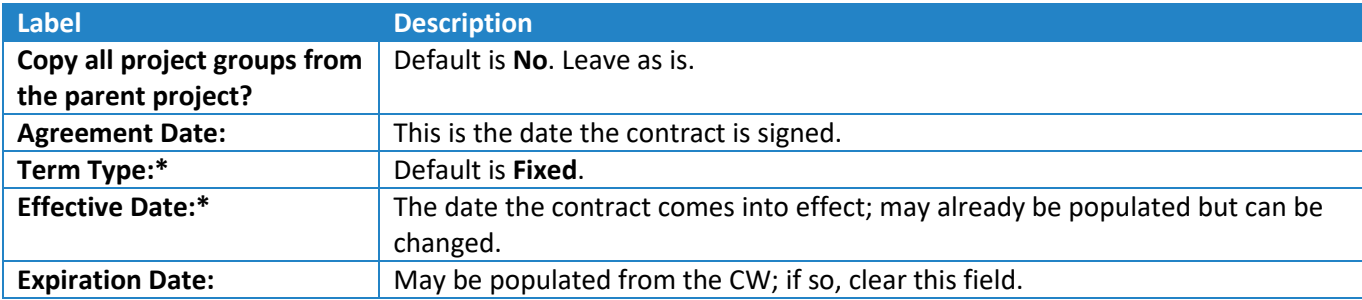

#### **NOTE:**

- Clicking the info ⓘ symbol provides a brief overview of each selection type.
- At the end of the info commentary is some blue text. This is a hyperlink to related Treasury Board information.

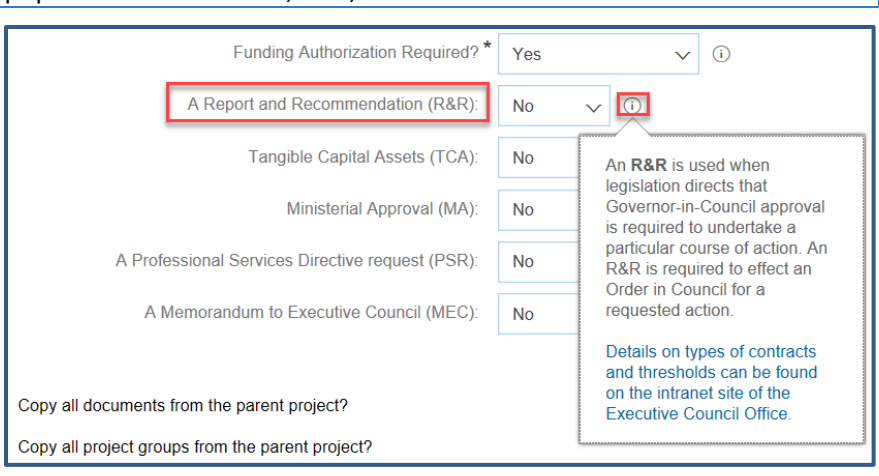

# <span id="page-15-0"></span>**Supporting Documents**

<span id="page-15-2"></span>*Figure 9*

Now that the Contract Request has been created, the next step is to upload the supporting documents. These documents vary from project to project. Their purpose is to provide examples and context to help Procurement understand and approve the request. For example, the original contract and outline agreement (if there is one) and any related documents such as new specifications and itemised price changes

Under the **Documents** Tab, upload a copy (SEPARATELY) of any of the following that are applicable (instructions on uploading are provided below):

- $\checkmark$  Copy of previous tender document and addendum documents (or one from another jurisdiction)
- $\checkmark$  Copy of previous contract and amendments
- $\checkmark$  Market Research (if available)
- $\checkmark$  Specifications (if available)
- $\checkmark$  SOW Statement of Work

**If this is request for an ALTP**, please ensure the following documents are included:

- $\checkmark$  Signed ALTP (If support already received from Procurement)
- $\checkmark$  Contract to accompany ALTP (If the contract has already been signed, you must include with your request)
- $\checkmark$  SOW Statement of Work
- $\checkmark$  Quote(s)

#### <span id="page-15-1"></span>**Uploading Supporting Documents**

- 1. Navigate to the **Documents** tab.
- 2. Click the **Actions** button to expand menu.
- 3. Under **Upload**, select **Document**. The **Create Document** screen appears.
- 4. **Upload file:** Click the **Browse** or **Choose File** button to locate the file to upload. You can also drag and drop the file into the box. File names should reflect the content (e.g. *Original Contract*) and be uploaded one at a time, not grouped into one large file.
- 5. **Description:** Enter a short description of the file contents (for example *Itemised changes updated June 10*).
- 6. Click **Create Done**.

Repeat steps 2-6 above to add more documents as required. In the screenshot [\(Figure 10\)](#page-16-2), an Excel Workbook and a PDF file have been added.

Clicking on each file will give the option to **Download Draft**, **Copy**, **Move** or **Delete**, **Publish** etc.

If you inadvertently uploaded the incorrect file, follow the instructions in [Replacing Documents](#page-20-0) on page [16](#page-20-0) to replace it.

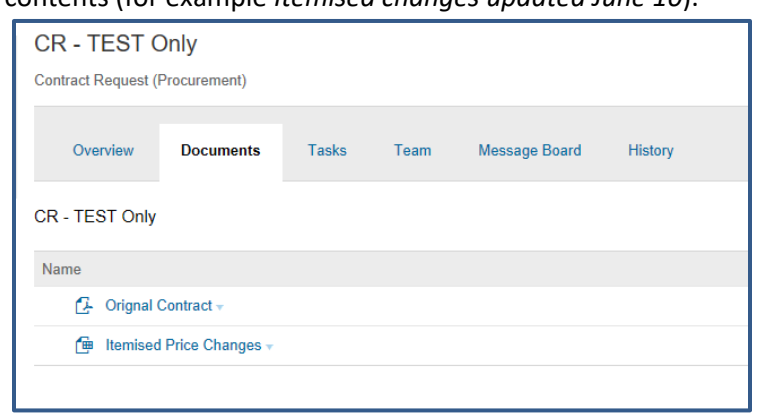

<span id="page-16-2"></span>*Figure 10*

## <span id="page-16-0"></span>**Submitting a Contract Request**

Once all the supporting documents have been uploaded, and the details thoroughly checked, the Contract Request can be submitted to Procurement.

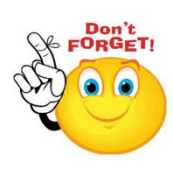

**REMINDER**: Be sure to double-check that all the information you have entered is correct and relevant and check all the required documents have been added. If you need to replace any documents, follow the steps in th[e Replacing Documents](#page-20-0) section on page [16.](#page-20-0) Once you are certain all necessary information

has been added, follow the steps below to submit the request.

- 1. Navigate to the **Tasks** tab.
- 2. Select the dropdown arrow and  $Action \geq$  View Task Details. The Approval Task screen is displayed [\(Figure 11\)](#page-16-3).
- 3. Steps 1 and 2 require no action.
- 4. Step 3: Optional if required, enter a brief description. Note however, that this will be viewed by the Approver and not the Specialist to whom it is later assigned.
- 5. Do **NOT** add attachments to the task as they may be missed.
- 6. Step 4: Click **Submit**.

Once the Contract Request has been submitted, the status under the **Tasks** tab changes from **Not Started** to **In Approval**.

#### <span id="page-16-1"></span>**Approved Contract Request**

When a Contract Request is approved, an email notification is sent to you and under the **Tasks** tab the line item status changes from **In Approval** to **Approved** and there is a green checkmark beside it. This

<span id="page-16-3"></span>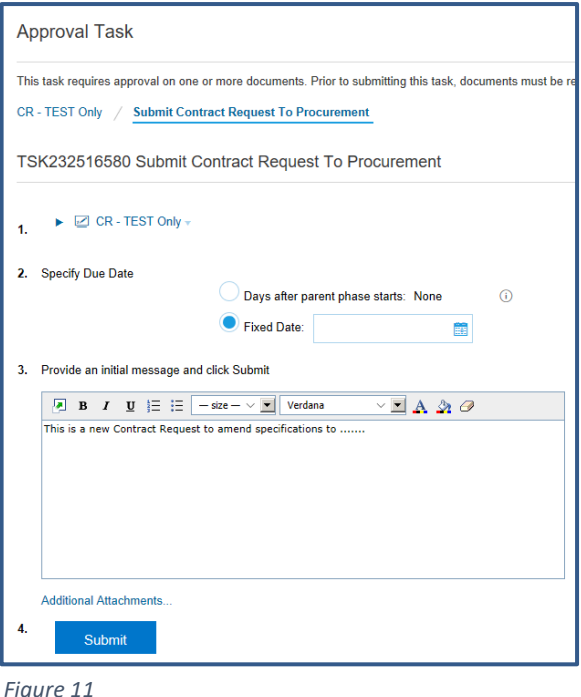

means the CRW has been approved to move through to the next step in the Procurement process.

#### <span id="page-17-0"></span>**Denied Contract Request**

Procurements vary in their complexity, and the process for approving Contract Requests reflects this. **A denied Contract Request is no reason to panic!** There will be a valid reason and the opportunity to submit another round (a revised request).

When a Contract Request is denied, an email notification is sent with the reason [\(Figure 12\)](#page-17-1), the status changes from **In Approval** to **Denied** under Task History (**View Task Details**), and there is a red exclamation mark beside the Task. The Request status will be set to '**on hold**' until the new round has been received and approved.

From the **Task History** screen, you can view the Reviewer comments and there is an option to submit a **New Round**.

- 1. Click **New Round**.
- 2. Steps 1 and 2 need no action.
- 3. Next, review the comments and add a message if required.
- 4. Click **Submit**.

Once the New Round is submitted, the status changes again from **Denied** to **In Approval**, and when it is approved, the status will change to **Approved** and you will receive an email notification.

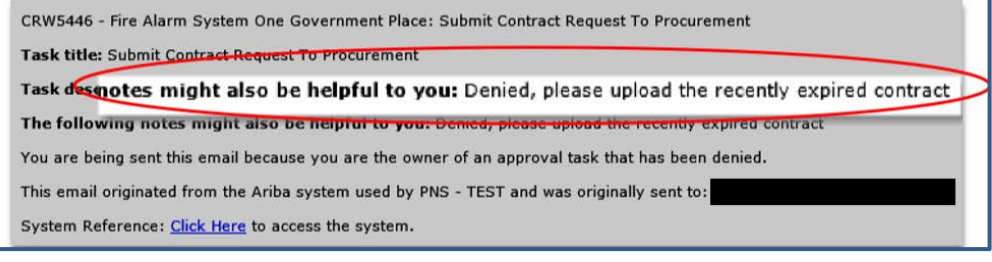

<span id="page-17-1"></span>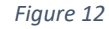

# <span id="page-18-0"></span>**Multilevel Dropdown Fields**

Ariba sometimes requires you to search a multilevel dropdown field, such as the *Commodity* and *Division/Dept./Region*  field in the Overview Form when creating a new Sourcing or Contract Request. There are two ways to navigate these fields – using keywords and drilling down using the dropdown arrows.

### <span id="page-18-1"></span>**Using Keywords**

- 1. Navigate to the relevant field (*Commodity* or *Division/Dept./Region*).
- 2. Start typing the Commodity or Department name and click **Search More** (Figures 13 & 14).
- 3. Drill down if necessary, by clicking the  $\blacktriangleright$  symbol to expand.
- 4. Select the box beside the required Commodity or Department (Figures 15 & 16).
- 5. Click **Done**.

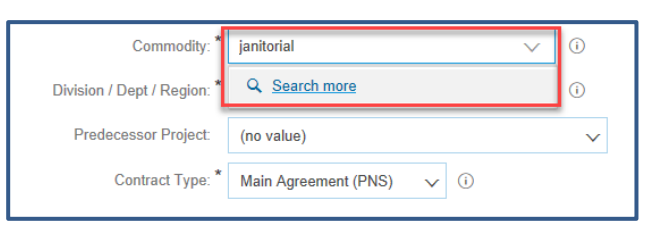

*Figure 13*

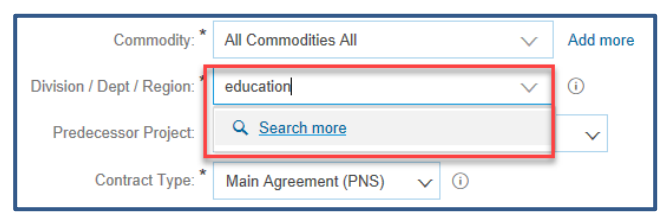

*Figure 14*

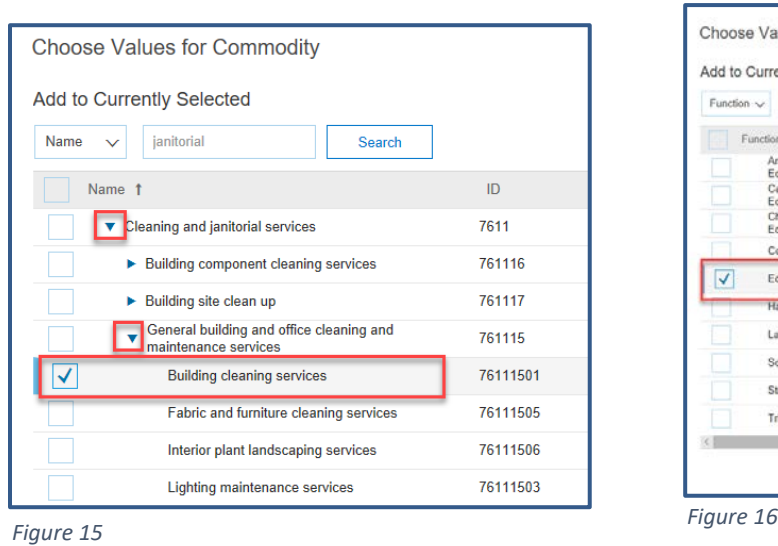

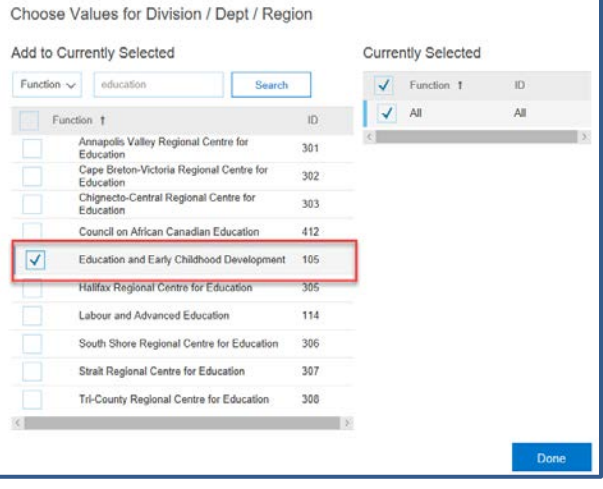

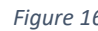

# <span id="page-18-2"></span>**Drilling Down**

You can also drill down using the dropdown arrows to locate the required Commodity or Department.

- 1. Navigate to the relevant field (e.g. *Commodity* or *Division/Dept./Region*).
- 2. Click the dropdown arrow next to the field and click **Search more**.
- 3. Use the ► symbol to drill down and navigate to the required Department, or
- 4. Start typing the Commodity or Department name in the Search field and click **Search**.
- 5. Select the box beside the required Commodity or Department [\(Figure 17\)](#page-19-0).
- 6. Click **Done**.

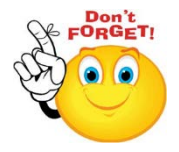

**DO NOT** select the parent categories such as the Province of Nova Scotia, Nova Scotia Health Authorities, or Nova Scotia School Boards.

<span id="page-19-0"></span>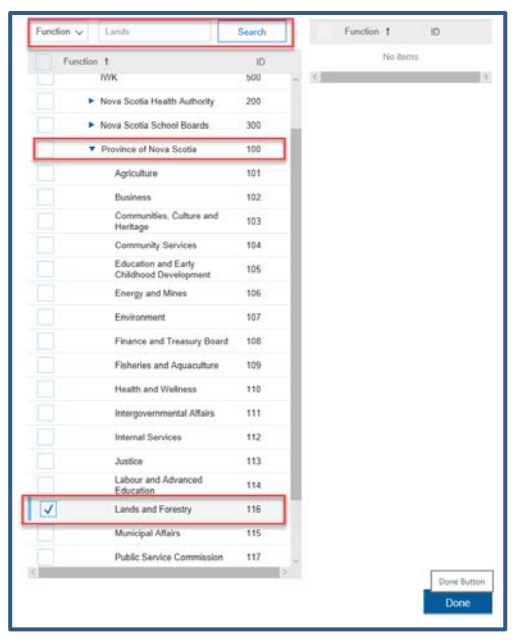

*Figure 17*

# <span id="page-20-0"></span>**Replacing Documents**

If you inadvertently add the wrong document to a Sourcing Request or a Contract Request, or you simply want to replace it, there is a feature within Ariba that allows this.

- 1. Navigate to the **Documents** Tab of the Request.
- 2. Click the document you wish to replace.
- 3. Select **Replace Document** from the menu (Figure 18). The Replace Document screen appears (Figure 19).

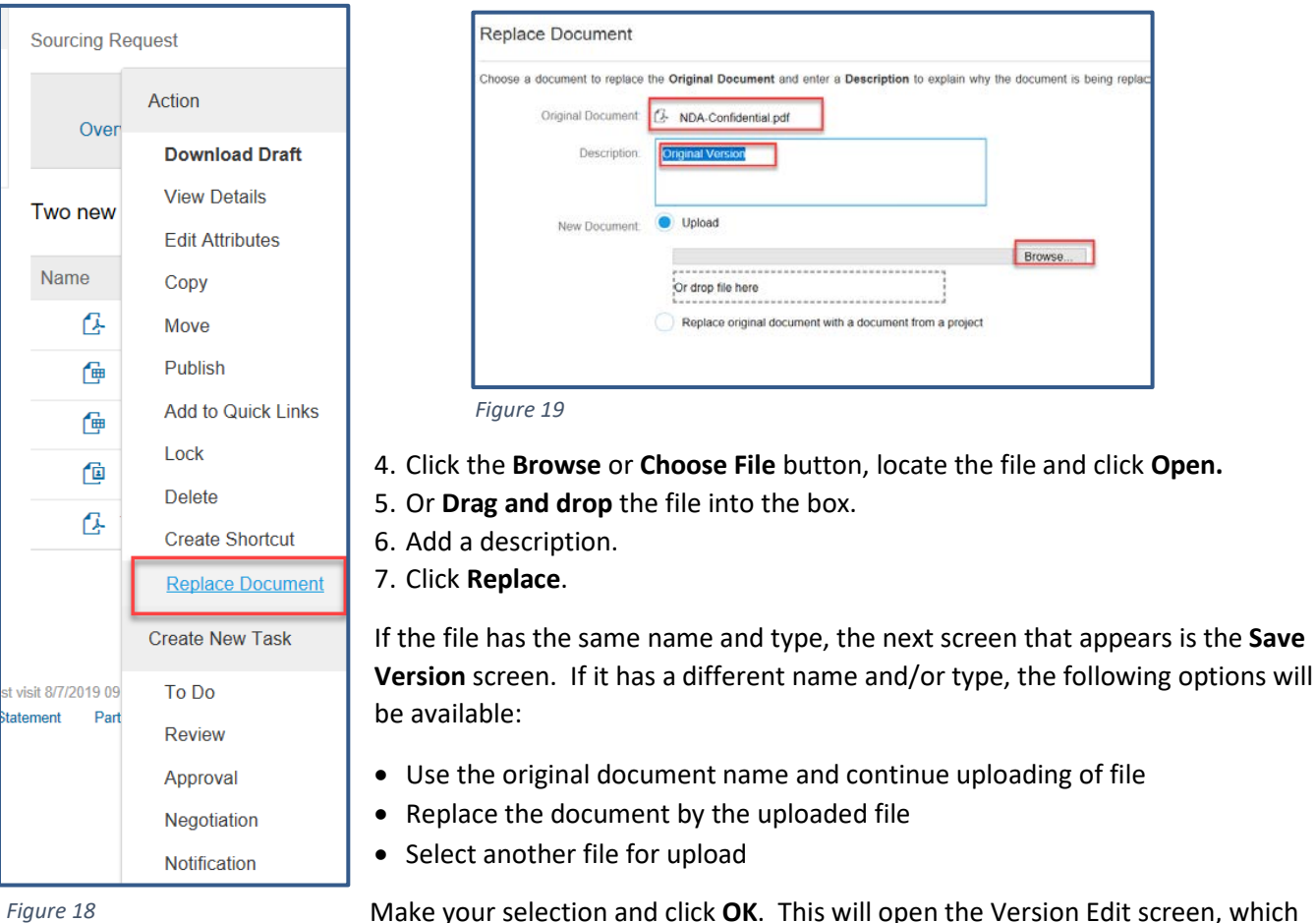

- Make your selection and click **OK**. This will open the Version Edit screen, which gives the option to save the changes as a new version or to continue editing v1.
- If **Yes, save as v2** is selected, you can enter a version comment.
- If **No, save and continue editing v1** is selected, the Version Comment box disappears.
- 8. Enter version comments if applicable.
- 9. Click **Save**.

#### <span id="page-20-1"></span>**Version History**

To view the version history of a document:

- 1. Navigate to the **Documents** tab and locate the document you wish to view.
- 2. Click the document and select **View Details** from the menu. The Document Overview tab is displayed [\(Figure](#page-21-0)  [20\)](#page-21-0). This shows the name of the document, description, status, version number, version comment etc.

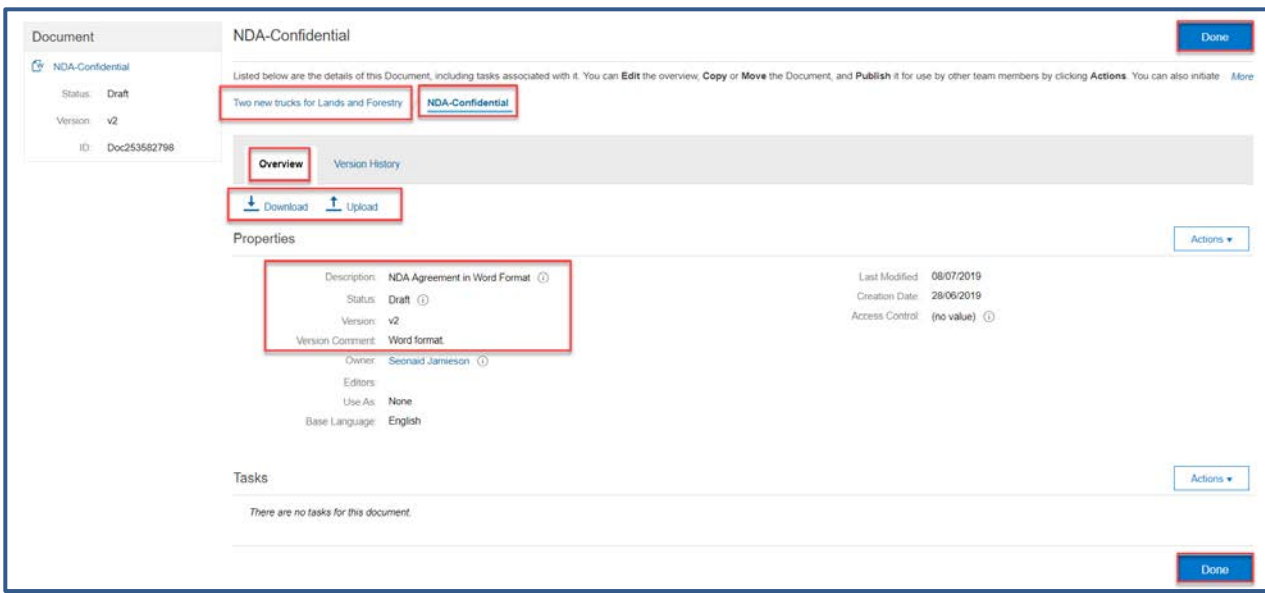

<span id="page-21-0"></span>*Figure 20*

3. Click the **Version History** tab. This displays the document name(s) and the version numbers and who modified the document.

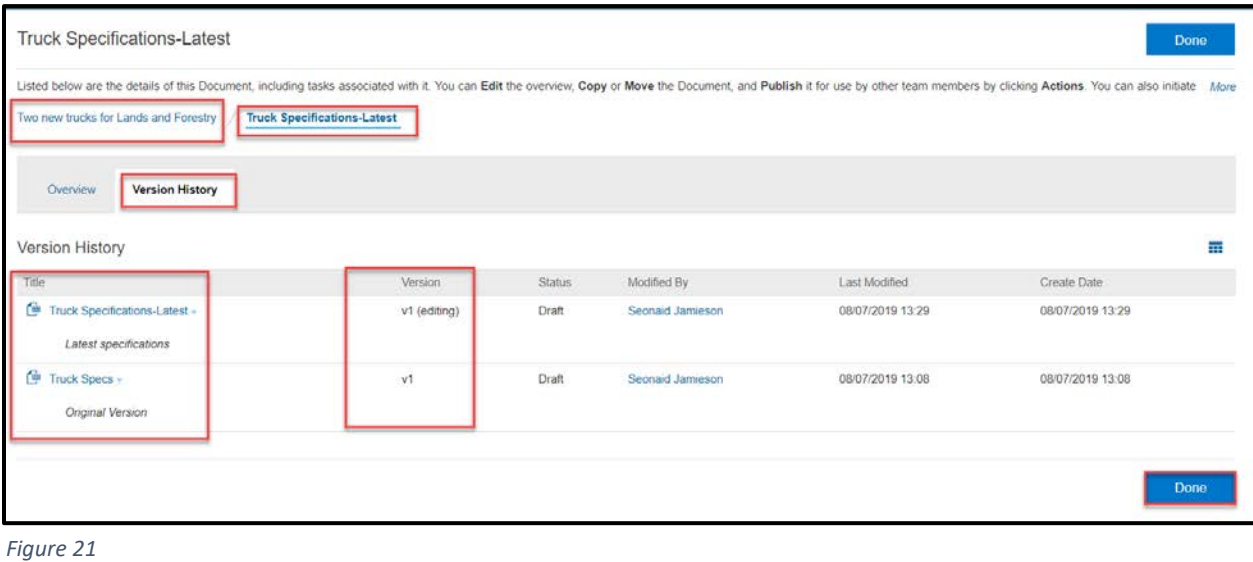

<span id="page-21-1"></span>In [Figure 21](#page-21-1) above the document name has been changed but the version is still version 1. I[n Figure 22](#page-22-0) below there are versions 1–4 and v4 has been replaced and is being edited. The Version History will always show the original version of the document.

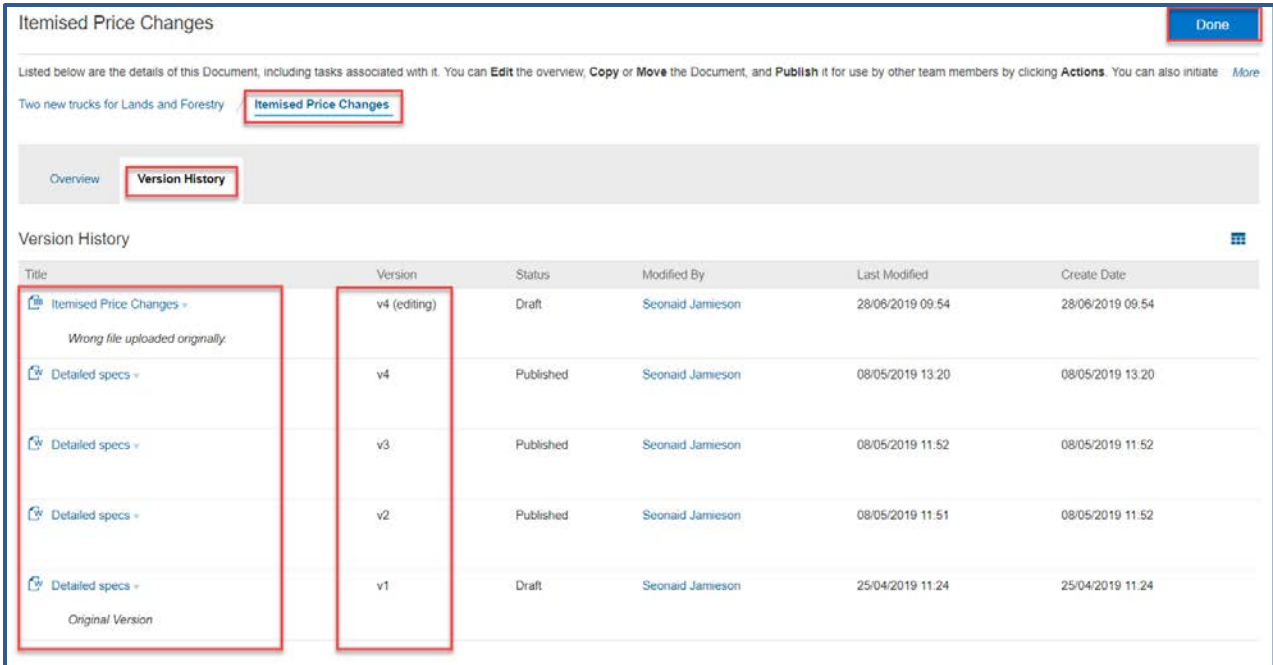

<span id="page-22-0"></span>*Figure 22*